# Häufig gestellte Fragen

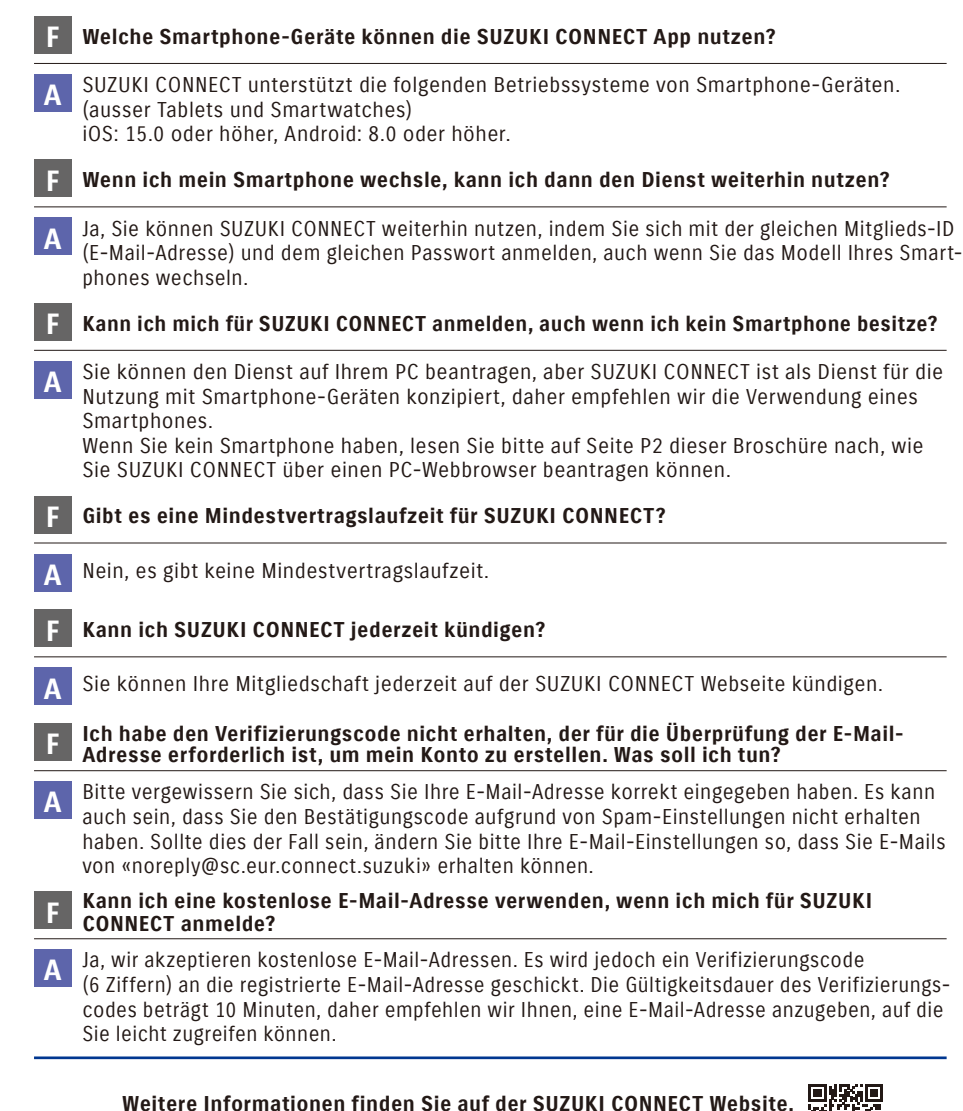

**https://auto.suzuki.ch/connect/**

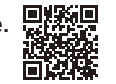

Bei der Nutzung dieses Dienstes ist es sehr gefährlich, während der Fahrt den Bildschirm zu bedienen oder auf ihn zu schauen. Stellen Sie sicher, dass Sie an einem sicheren Ort anhalten, bevor Sie den Service nutzen. Zur Nutzung des Dienstes ist die Installation der SUZUKI CONNECT App erforderlich. Die Service-Informationen gelten ab Juli 2022. Diese Informationen können ohne vorherige Ankündigung geändert oder eingestellt werden. Die hier gezeigten Bilder der App dienen nur zur Veranschaulichung. Sie können von den tatsächlichen Bildschirmdarstellungen abweichen. Bei der Nutzung von SUZUKI CONNECT sind die Kunden für die Smartphone-Kommunikationskosten selber verantwortlich. Bitte verzichten Sie darauf, sich mit mehreren Geräten anzumelden, da dies zu Fehlfunktionen führen kann. Bitte geben Sie Ihre Mitglieds-ID (E-Mail-Adresse) und Ihr Passwort an keine Drittnerson weiter. Bitte legen Sie die Berechtigung für Push-Benachrichtigungen fest, um den Dienst ordnungsgemäss nutzen zu können. Wir empfehlen Ihnen, das Smartphone, auf dem die SUZUKI CONNECT App installiert ist, mit einem Passwort zu sperren, um eine unbefugte Nutzung zu verhindern. iPhone ist eine in den USA und anderen Ländern eingetragene Marke von Apple Inc. Android ist eine in den USA und anderen Ländern eingetragene Marke von Google LLC.

> **SUZUKI Schweiz AG** Emil-Frey-Strasse, 5745 Safenwil, Telefon 062 788 87 90 www.suzuki.ch

> > SUZUKI CONNECT BROSCHÜRE AP010-22800-D

# **SUZUKI** connect

# Vorbereitung zur Nutzung des Dienstes

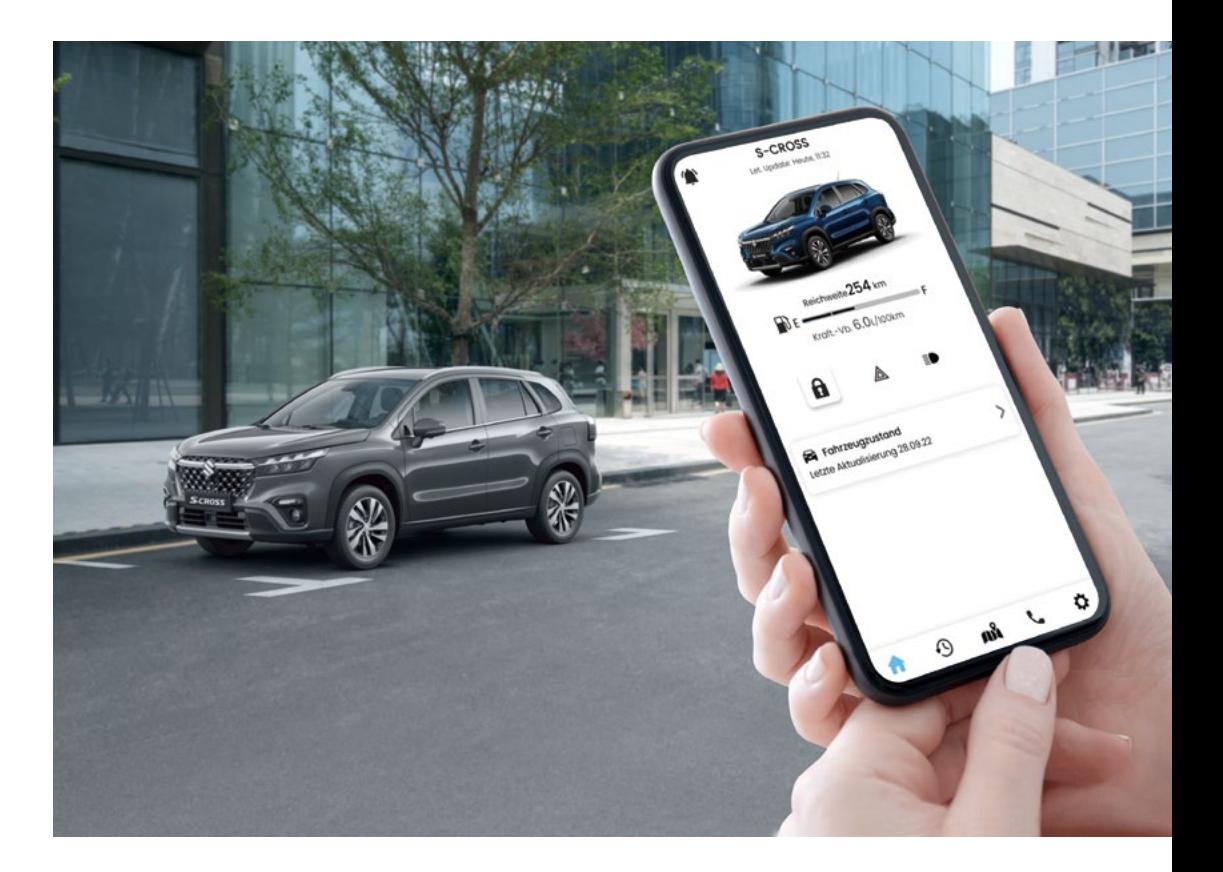

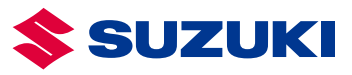

# **SUZUKI** connect Immer mit Ihrem Auto verbunden

Mit SUZUKI CONNECT, das über eine Smartphone-App verfügbar ist, können Sie sich jederzeit verbinden und aus der Ferne auf Ihr Auto zugreifen. Laden Sie die App mit sieben Funktionen auf Ihr Smartphone und machen Sie Ihr Suzuki Erlebnis noch bequemer und beruhigender.

# Noch bequemer

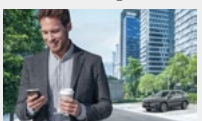

#### **1. Statusmitteilung**

Die Statusmitteilung informiert Sie, wenn Sie ausgestiegen sind und sich vom Fahrzeug entfernt haben, ohne die Tür zu verriegeln, oder vergessen haben, das Abblendlicht oder die Warnblinkleuchten auszuschalten.

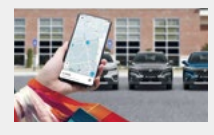

#### **2. Ortung des geparkten Fahrzeugs**

Die Ortung des geparkten Fahrzeugs zeigt auf einer Karte auf Ihrem Smartphone den Standort an, an dem Ihr Fahrzeug geparkt ist.

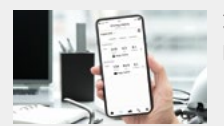

**3. Fahrtenübersicht**

Mit der Fahrtenübersicht können Sie Ihre Fahrtendaten überprüfen und verwalten.

# Noch beruhigender

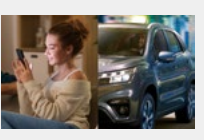

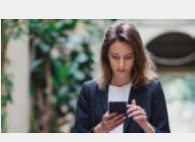

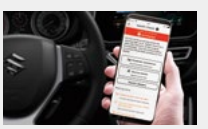

### **5. Sicherheitsmitteilung**

Sicherheitsmitteilungen erscheinen auf Ihrem Smartphone, wenn die Alarmanlage ausgelöst wird oder der Motor zu einer Zeit gestartet wird, in der Sie das Fahrzeug nicht benutzen.

Falls eine andere Person das Fahrzeug nutzt, benachrichtigt Sie Geofencing, wenn das Fahrzeug während der gewählten Zeit in den eingestellten Bereich fährt oder diesen verlässt. Der Sperrzeitalarm benachrichtigt Sie, wenn sich das Fahrzeug zu

einer festgelegten Zeit nicht im eingestellten Bereich befindet.

**4. Geofencing und Sperrzeitalarm**

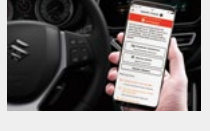

# **6. Warnleuchtenmitteilung**

Wenn die Warnleuchte aufgrund eines Problems im Fahrzeug aufleuchtet, erhalten Sie eine Mitteilung auf Ihrem Smartphone. Die App zeigt mögliche Ursachen des Problems sowie Tipps und Handlungsempfehlungen an. Über die App können Sie Ihren Suzuki-Händler anrufen, einen Suzuki-Händler in der Nähe suchen oder die Suzuki Pannenhilfe anfordern.

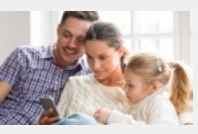

#### **7. Wartungs-/Rückrufmitteilung**

Eine Wartungsmitteilung informiert Sie darüber, wenn die nächste Wartung Ihres Fahrzeugs fällig ist, sowie über Rückruf- und Serviceaktionen.

Anrufe bei der Pannenhilfe sind nur verfügbar, wenn der Service von Suzuki zum Zeitpunkt des Fahrzeugkaufs angeboten wurde.

# VORBEREITUNG FÜR DIE EINRICHTUNG DES DIENSTES

**Installieren Sie die SUZUKI CONNECT App auf Ihrem Smartphone**

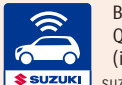

Bitte laden Sie die App über den rechts abgebildeten QR-Code herunter oder suchen Sie im App Store (iPhone) oder Google Play Store (Android) nach der App. SUZUKI CONNECT App

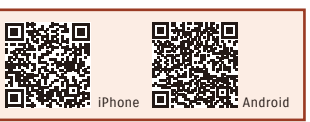

**Registrierungsschritte für Ihr SUZUKI CONNECT Konto**

anlege

Benutzerkont

**Einrichten der SUZUKI CONNECT App**

# **Registrierungsschritte für Ihr SUZUKI CONNECT Konto**

## **1 Konto anlegen**

**I.**

#### **Wenn Sie mit Ihrem Smartphone QR-Codes lesen können.**

Bei einem iPhone verwenden Sie bitte die Standard-Kamera-App. Für Webbrowser verwenden Sie bitte Safari für iPhone und Google Chrome für Android.

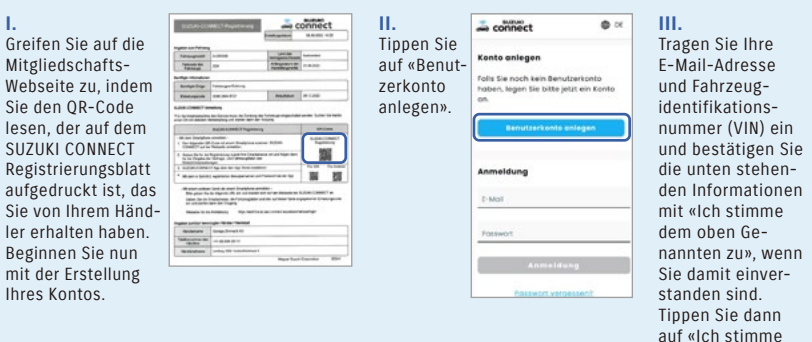

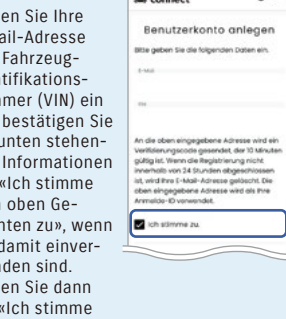

- save

 $\sim$ 

zu».

#### **Wenn Sie mit Ihrem Smartphone keine QR-Codes lesen können.** Die neuesten Versionen von Google Chrome, Microsoft Edge (Windows) und Safari (Mac) sind die empfohlenen Browser.

Bitte befolgen Sie die unten aufgeführten Schritte, um den Dienst zu nutzen.

**II.**

Die Seite zur

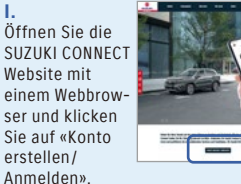

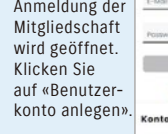

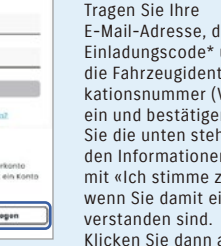

«Weiter».

**III.**

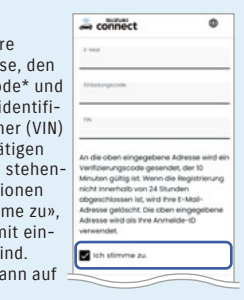

\*Der Einladungscode ist auf dem SUZUKI CONNECT Registrierungsblatt angegeben, das Sie bei Ihrem Händler erhalten.

### **Registrierungsschritte für Ihr SUZUKI CONNECT Konto**

#### **2 Verifizieren der E-Mail-Adresse**

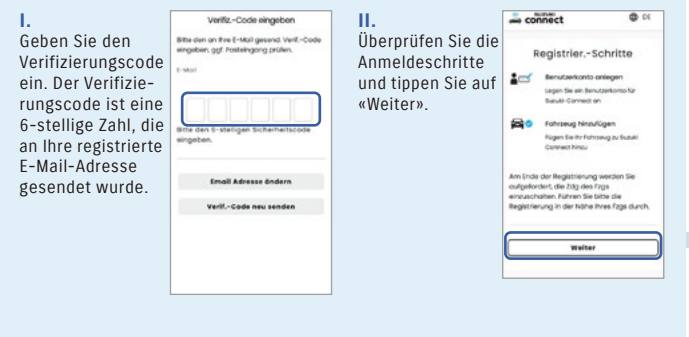

### **3 Anerkennung der Datenschutzbestimmungen und der Allgemeinen Geschäftsbedingungen**

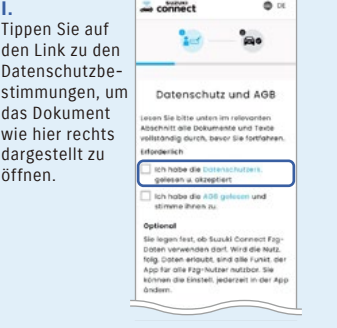

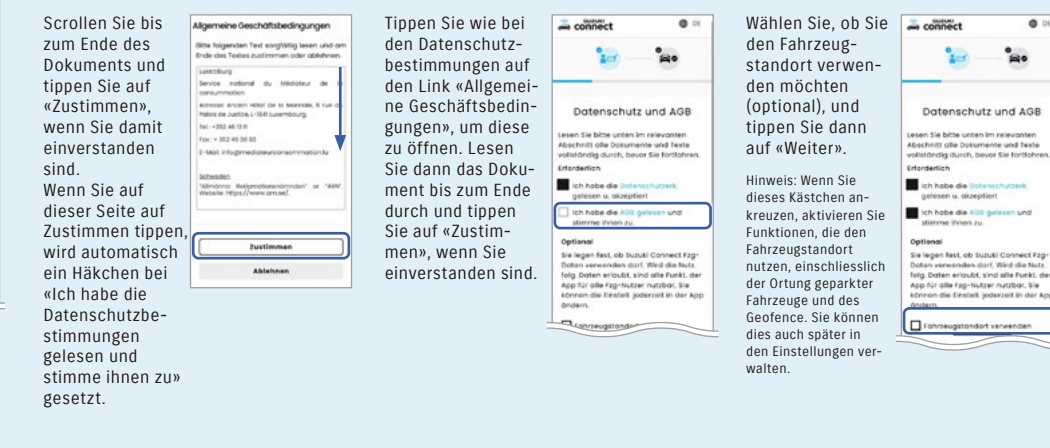

#### **4 Registrierung von Kontoinformationen 5 Registrierung der Vertragsdaten**

**I.** Geben Sie Name, Passwort, Sprache und Telefonnummer (optional) ein. Tippen Sie nach dem Ausfüllen auf «Weiter».

**II.** Überprüfen Sie die von Ihnen registrierten Kontoinformationen und tippen Sie auf «Bestätigen». Tippen Sie dann auf «Weiter», um mit dem Hinzufügen des Fahrzeugs

Kontodaten bestätigen

**Address Manager** 

Nicht bekann

Konto erstellt

Mos Mushe info@suzuki.ch @feetan

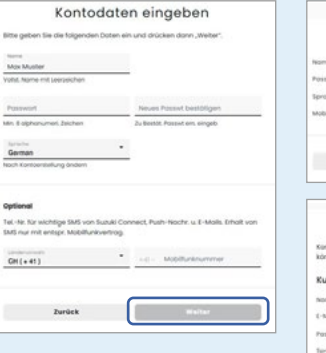

fortzufahren.

**Bestötiger** 

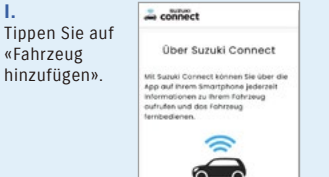

**I.**

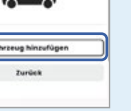

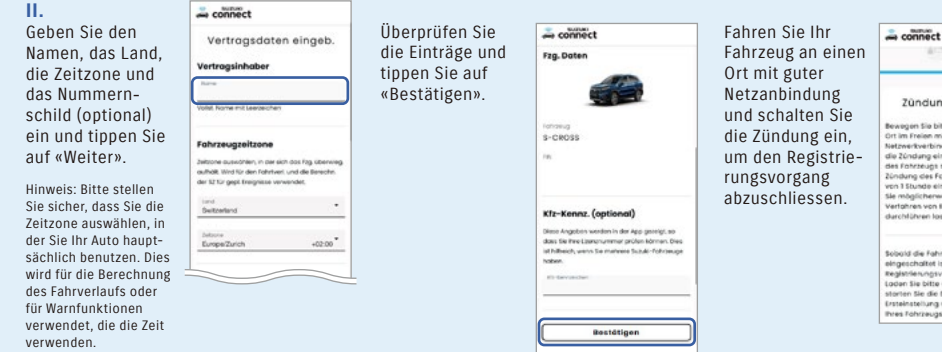

**Damit ist die Registrierung einer neuen Mitgliedschaft abgeschlossen.**

Um SUZUKI CONNECT zu nutzen, installieren Sie bitte die SUZUKI CONNECT App aus dem App Store (iPhone) oder Google Play Store (Android). Auf Seite 2 finden Sie QR-Codes zum Herunterladen der App.

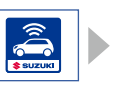

**Gehen Sie dann zu Ihrem Fahrzeug, um die SUZUKI CONNECT App einzurichten.**

 $\bullet$ 

 $\overline{\phantom{a}}$ 

ente und hext

Zündung einschalten vegen tie bitte ihr f

les Espige mit mitter Ort im Freien mit guter<br>Netzwerkverbinsung und schaften Sie<br>die Zündungein, damit die Einrichtung<br>die Zündungein damit die Einrichtung<br>Zündung des Fahrzeugs nicht innerhalb<br>von TStundo eingeschaftel wird, müsser<br>Sie möglic

ile möglichenweise ein ander<br>Yerlahren von Ihrem Händler<br>Jurchführen Jossen.)

.<br>Sobold die Fahrzeugzündung<br>eingeschaltet ist, ist der

emgeschatet ist ist aer<br>Registrierungsvörgong obgeschlosse<br>Laden Sie bitte die App herunter und Laoan sie bette am nije netungen. (Ole<br>stanten Sie die Etsteinstellungen. (Ole<br>Ersteinstellung solte auch in der Nähe<br>Eres Fohrzeugs vorgenommen werden

 $2$ 

# **Einrichten der SUZUKI CONNECT App (im Fahrzeug)**

# **1 Starten der App 2 Anmeldung**

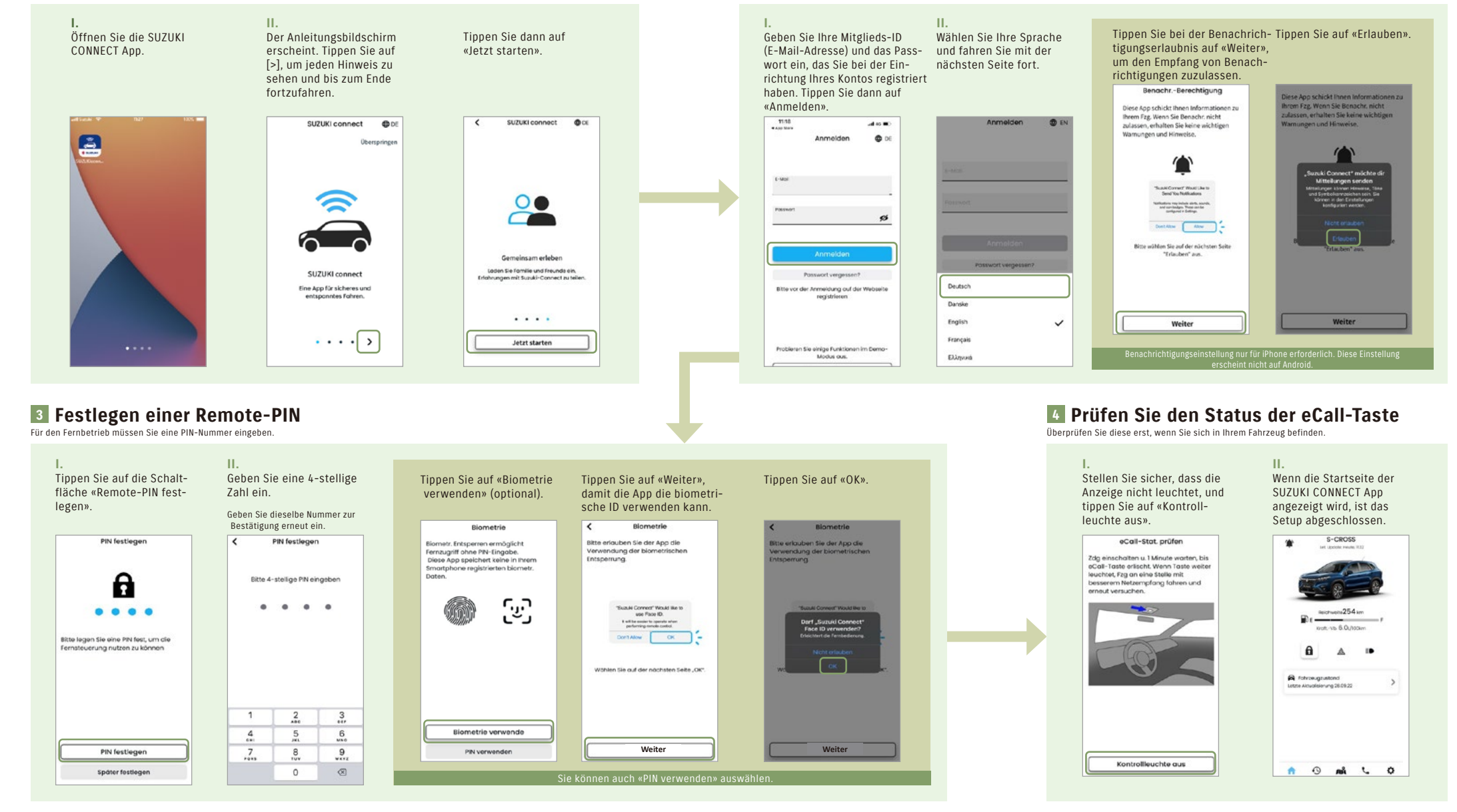

**Die Einrichtung Ihrer SUZUKI CONNECT App ist abgeschlossen. Jetzt können Sie den Komfort und die Sicherheit dieses Services geniessen.**